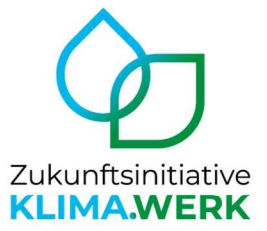

# **Anleitung Kartenauszug erstellen mit Tim-Online**

Mit Tim-Online können Sie Ihr Dach vermessen sowie einen Kartenausschnitts der zu begrünenden Fläche erstellen. In den Schritten 1 – 5 wird dabei detailliert auf die Vermessung der Dachfläche eingegangen. In den folgenden Schritten 6 - 8 finden Sie alle notwendigen Informationen zur Erstellung der Karte.

## 1. Website aufrufen unter https://www.tim-online.nrw.de/tim-online2/

#### 2. Hintergrundkarte wechseln

Wechseln Sie die Hintergrundkarte, indem Sie oben rechts auf das kleine Kästchen mit der Karte klicken. Wählen Sie hier "Liegenschaftskarte  $($  > 1 : 5 000)" aus.

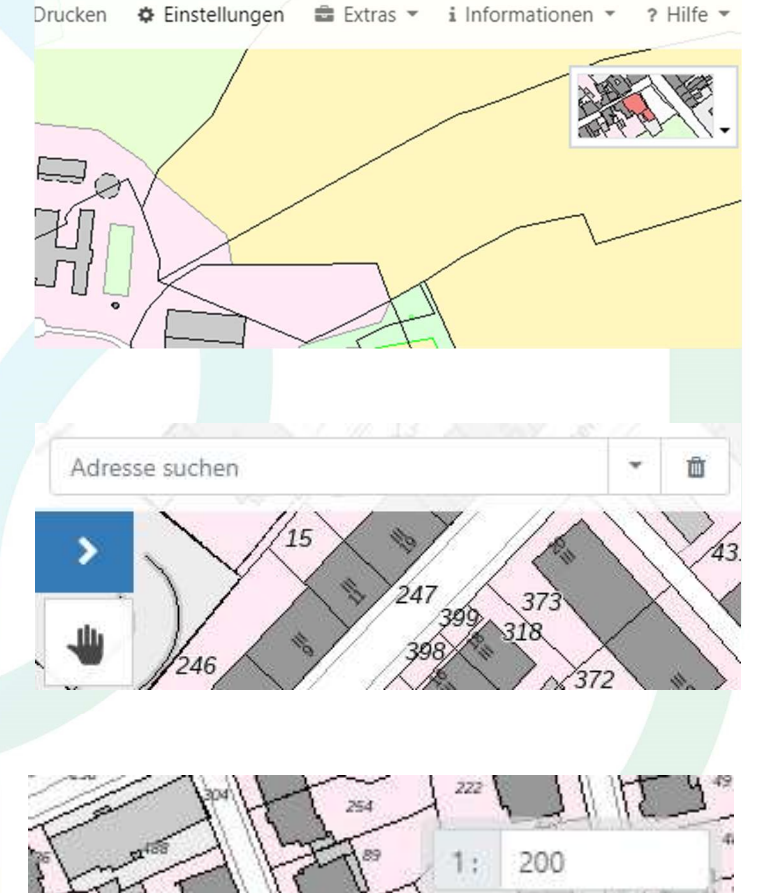

Maßstab ca. 1: 2.133

 $50<sub>m</sub>$ 

'n

100

淡

## 3. Adresse suchen

4. Maßstab anpassen

Sie über "Enter".

K

ECIV

Geben Sie Ihre Adresse in der Suchfunktion ein. Die Adresse wird dann in der Karte angezeigt.

Ändern Sie anschließend den Maßstab. Klicken Sie rechts unten neben dem aktuellen Maßstab auf das Stiftsymbol und geben Sie dann den Maßstab "200" ein. Bestätigen

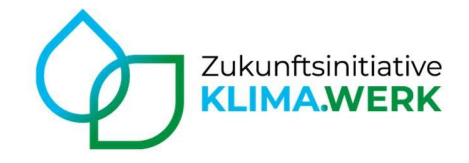

5. Messwerkzeug auswählen Öffnen Sie nun links in der

Bedienleiste über die "Messfunktion" das Werkzeug "Fläche messen".

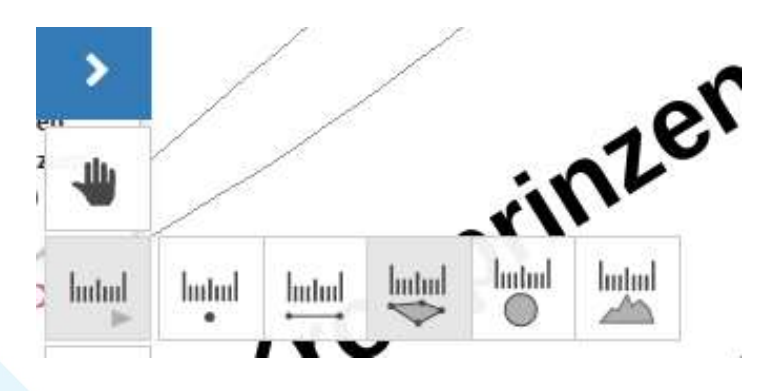

### 6. Die zu begrünende Dachfläche markieren

Klicken Sie nun auf der Karte auf eine Ecke der Dachfläche, die begrünt werden soll. Wenn Sie nun eine weitere Ecke anklicken, sehen Sie, wie sich die Fläche aufspannt. Fügen Sie in jeder Ecke einen Punkt hinzu. Klicken Sie bei der letzten Ecke doppelt, um den Messmodus zu verlassen.

Sollte die Angabe der abgemessenen Quadratmeter von dem Schriftzug der gesuchten Adresse überdeckt sein, löschen Sie bitte die Adresse über das Papierkorb-Symbol rechts neben dem Feld zur Adresseingabe (s. auch Schritt 2).

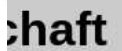

Klicken, um einen weiteren Punkt hinzuzufügen (Doppelklick zum **Reenden**)

## 7. Karte erstellen

R

EGLV

Gehen Sie oben rechts im Menü auf "Drucken". Geben Sie Ihre Adresse als Dokumententitel ein und wählen Sie den Maßstab 1 : 250. Klicken Sie abschließend den Button "Drucken".

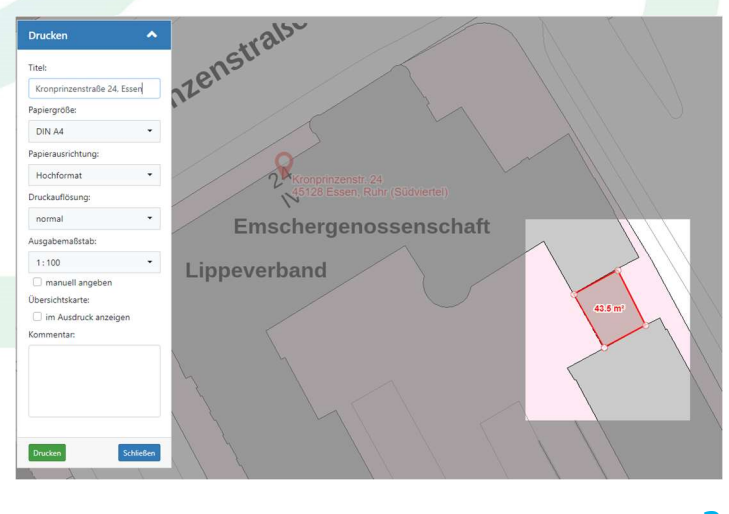

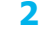

寒寒

淡

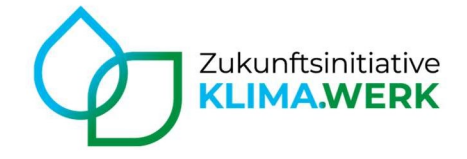

## 8. Karte herunterladen

Das Dokument wurde erstellt. Laden Sie es sich nun noch über den Button rechts unten herunter.

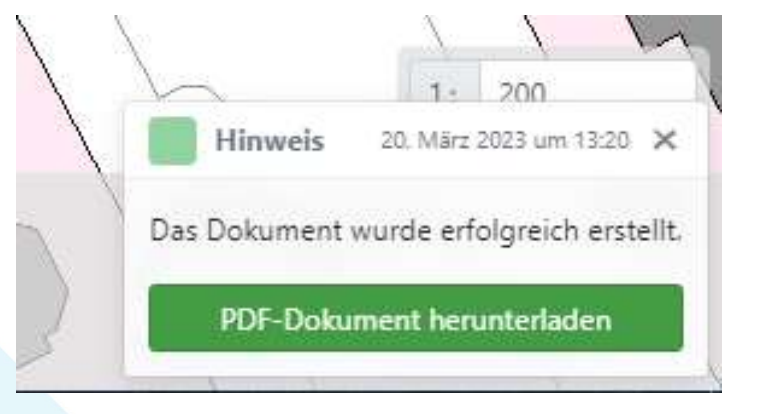

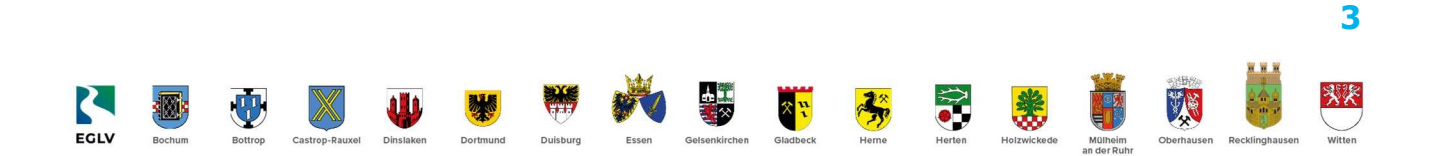